# Esempio di configurazione dell'autenticazione CHAP/PAP PPP su un collegamento seriale IPv6

## Sommario

[Introduzione](#page-0-0) **[Prerequisiti](#page-0-1) [Requisiti](#page-0-2)** [Componenti usati](#page-1-0) **[Convenzioni](#page-1-1)** [Premesse](#page-1-2) **[Configurazione](#page-1-3)** [Esempio di rete](#page-1-4) **[Configurazioni](#page-1-5) [Verifica](#page-2-0)** [Informazioni correlate](#page-4-0)

## <span id="page-0-0"></span>**Introduzione**

In questo documento viene fornita una configurazione di esempio per l'autenticazione CHAP (Challenge Handshake Authentication Protocol)/PAP (Password Authentication Protocol) Point-to-Point Protocol (PPP) su un collegamento seriale IPv6.

Quando si abilita PAP o CHAP, il router locale richiede al dispositivo remoto di dimostrare la propria identità prima di consentire il flusso del traffico di dati. L'autenticazione PAP richiede che il dispositivo remoto invii un nome e una password, che vengono confrontati con una voce corrispondente nel database dei nomi utente locale o nel database del server di sicurezza remoto. L'autenticazione CHAP invia un messaggio di richiesta al dispositivo remoto. Il dispositivo remoto crittografa il valore di richiesta con un segreto condiviso e restituisce il valore crittografato e il relativo nome al router locale in un messaggio di risposta. Il router locale tenta di far corrispondere il nome del dispositivo remoto con un segreto associato archiviato nel database del nome utente locale o del server di sicurezza remoto. Utilizza il segreto archiviato per crittografare la richiesta originale e verificare che i valori crittografati corrispondano.

# <span id="page-0-1"></span>**Prerequisiti**

### <span id="page-0-2"></span>**Requisiti**

Prima di provare la configurazione, verificare che siano soddisfatti i seguenti requisiti:

- Comprendere il processo di autenticazione PAP/CHAP
- Informazioni di base su IPv6

#### <span id="page-1-0"></span>Componenti usati

Le informazioni fornite in questo documento si basano sulle seguenti versioni software e hardware:

- Software Cisco IOS release 12.4, set di funzionalità servizi IP avanzati
- Cisco serie 3700 Multiservice Access Router

#### <span id="page-1-1"></span>**Convenzioni**

Per ulteriori informazioni sulle convenzioni usate, consultare il documento [Cisco sulle convenzioni](/c/it_it/support/docs/dial-access/asynchronous-connections/17016-techtip-conventions.html) [nei suggerimenti tecnici.](/c/it_it/support/docs/dial-access/asynchronous-connections/17016-techtip-conventions.html)

### <span id="page-1-2"></span>Premesse

Nell'esempio, i router R1 e R2 sono configurati con l'autenticazione PPP. Nel router R1, l'interfaccia S1/0 è abilitata per IPv6 e dispone dell'indirizzo IPv6 2011:2706:ABC::/64 eui-64 implementando EUI-64. Extended Unique Identifier (EUI) consente all'host di assegnarsi automaticamente un identificatore di interfaccia IPv6 univoco a 64 bit senza la necessità di una configurazione manuale o di DHCP. A tale scopo, sulle interfacce Ethernet viene fatto riferimento all'indirizzo MAC a 48 bit già univoco e tale valore viene riformattato in base alla specifica EUI-64. Analogamente, l'interfaccia S1/0 sul router R2 è abilitata con 2011:2706:ABC::/64 eui-64.

## <span id="page-1-3"></span>**Configurazione**

I router R1 e R2 sono configurati con l'autenticazione PPP/CHAP di base.

### <span id="page-1-4"></span>Esempio di rete

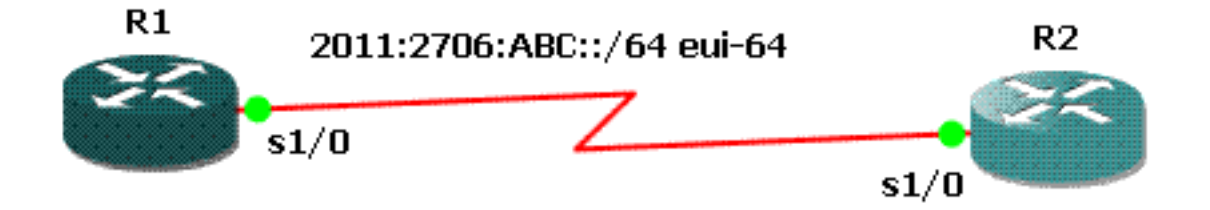

### <span id="page-1-5"></span>**Configurazioni**

Nel documento vengono usate queste configurazioni:

- Configurazione R1
- Configurazione R2

```
Configurazione R1
hostname R1
!
aaa new-model
!
aaa authentication ppp default local
!
username R2 password 0 cisco
interface Serial1/0
 no ip address
 encapsulation ppp
 ipv6 address 2011:2706:ABC::/64 eui-64
 ipv6 enable
 no fair-queue
 ppp authentication chap callin
!
Configurazione R2
interface Serial1/1
 no ip address
 encapsulation ppp
 ipv6 address 2011:2706:ABC::/64 eui-64
 ipv6 enable
 clock rate 64000
 ppp chap hostname R2
```
## <span id="page-2-0"></span>**Verifica**

Le informazioni contenute in questa sezione permettono di verificare che la configurazione funzioni correttamente.

Sul router R1, eseguire questi comandi:

#### 1. [negoziazione ppp di debug](//www.cisco.com/en/US/docs/ios_xr_sw/iosxr_r3.2/interfaces/debug/command/reference/hr32ppdb.html#wp1347713)

```
debug ppp negotiation
```
ppp chap password 0 cisco

```
*Jun 27 08:34:56:357: Se1/0 PPP: Outbound cdp packet dropped
*Jun 27 08:34:56:845: %SYS-5-CONFIG_|: Configured from console by console
*Jun 27 08:34:58:357: %LINK-3-UPDOWN: Interface Serial1/0, changed state to up
*Jun 27 08:34:58:357: Se1/0 PPP: Using default call direction
*Jun 27 08:34:58:357: Se1/0 PPP: Treating connection as a dedicated line
*Jun 27 08:34:58:357: Se1/0 PPP: Session handle[470002F8] Session id[29]
*Jun 27 08:34:58:357: Se1/0 PPP: Phase is ESTABLISHING, Active Open
*Jun 27 08:34:58:357: Se1/0 LCP: O CONFREQ [Closed] id 72 len 15
*Jun 27 08:34:58:357: Se1/0 LCP: AuthProto CHAP (0x0305C22305)
*Jun 27 08:34:58:357: Se1/0 LCP: MagicNumber 0x35B44C0F (0x050635B44C0F)
*Jun 27 08:34:58:361: Se1/0 LCP: I CONFREQ {REQsent] id 59 len 10
```

```
*Jun 27 08:34:58:361: Se1/0 LCP: MagicNumber 0x1FEDF9A2 (0x05061FEDF9A2)
*Jun 27 08:34:58:361: Se1/0 LCP: O CONFACK {REQsent] id 59 len 10
*Jun 27 08:34:58:361: Se1/0 LCP: MagicNumber 0x1FEDF9A2 (0x05061FEDF9A2)
*Jun 27 08:34:58:365: Se1/0 LCP: I CONFACK {ACKsent] id 72 len 15
*Jun 27 08:34:58:365: Se1/0 LCP: AuthProto CHAP (0x0305C22305)
*Jun 27 08:34:58.365: Se1/0 LCP: MagicNumber 0x35B44C0F (0x050635B44C0F)
*Jun 27 08:34:58.365: Se1/0 LCP: State is Open
*Jun 27 08:34:58.365: Se1/0 PPP: Phase is AUTHENTICATING, by this end
*Jun 27 08:34:58.365: Se1/0 CHAP: O CHALLENGE id 5 len 23 from "R1"
*Jun 27 08:34:58.377: Se1/0 CHAP: I RESPONSE id 5 len 23 from "R2"
*Jun 27 08:34:58.377: Se1/0 PPP: Phase is FORWARDING, Attempting Forward
*Jun 27 08:34:58.377: Se1/0 PPP: Phase is AUTHENTICATING, Unauthenticated User
*Jun 27 08:34:58.381: Se1/0 PPP: Phase is FORWARDING, Attempting Forward
*Jun 27 08:34:58.381: Se1/0 PPP: Phase is AUTHENTICATING, Authenticated User
*Jun 27 08:34:58.381: Se1/0 CHAP: O SUCCESS id 5 len 4
*Jun 27 08:34:58.381: Se1/0 PPP: Phase is UP
*Jun 27 08:34:58.381: Se1/0 CDPCP: O CONFREQ [Closed] id 1 len 4
*Jun 27 08:34:58.381: Se1/0 IPV6CP: O CONFREQ [Closed] id 1 len 14
*Jun 27 08:34:58.381: Se1/0 IPV6CP: Interface-Id 021B:54FF:FEA9:24B0
    (0x010A021B54FFFEA924B0)
*Jun 27 08:34:58.381: Se1/0 PPP: Process pending ncp packets
*Jun 27 08:34:58.389: Se1/0 CDPCP: I CONFREQ [REQsent] id 1 len 4
*Jun 27 08:34:58.389: Se1/0 CDPCP: O CONFACK [REQsent] id 1 len 4
*Jun 27 08:34:58.389: Se1/0 IPV6CP: I CONFREQ [REQsent] id 1 len 14
*Jun 27 08:34:58.389: Se1/0 IPV6CP: Interface-Id 021F:CAFF:FE04:F918
    (0x010A021FCAFFFE04F918)
*Jun 27 08:34:58.389: Se1/0 IPV6CP: O CONFACK [REQsent] id 1 len 14
*Jun 27 08:34:58.389: Se1/0 IPV6CP: Interface-Id 021F:CAFF:FE04:F918
    (0x010A021FCAFFFE04F918)
*Jun 27 08:34:58.393: Se1/0 CDPCP: I CONFACK [ACKsent] id 1 len 4
*Jun 27 08:34:58.393: Se1/0 CDPCP: State is Open
*Jun 27 08:34:58.393: Se1/0 IPV6CP: I CONFACK [ACKsent] id 1 len 14
*Jun 27 08:34:58.393: Se1/0 IPV6CP: Interface-Id 021B:54FF:FEA9:24B0
    (0x010A021B54FFFEA924B0)
*Jun 27 08:34:58.393: Se1/0 IPV6CP: State is Open
*Jun 27 08:34:59.381: %LINEPROTO-5-UPDOWN: Line protocol on Interface Serial1/0,
    changed state to up
```
#### 2. <mark>[debug autenticazione ppp](//www.cisco.com/en/US/docs/ios_xr_sw/iosxr_r3.2/interfaces/debug/command/reference/hr32ppdb.html#wp1347630)</mark>

```
*Jun 27 08:37:46.045: Se1/0 PPP: Using default call direction
*Jun 27 08:37:46.045: Se1/0 PPP: Treating connection as a dedicated line
*Jun 27 08:37:46.045: Se1/0 PPP: Session handle[C40002F9] Session id[30]
*Jun 27 08:37:46.045: Se1/0 PPP: Authorization NOT required
*Jun 27 08:37:46.053: Se1/0 CHAP: O CHALLENGE id 6 len 23 from "R1"
*Jun 27 08:37:46.065: Se1/0 CHAP: I RESPONSE id 6 len 23 from "R2"
*Jun 27 08:37:46.065: Se1/0 PPP: Sent CHAP LOGIN Request
*Jun 27 08:37:46.065: Se1/0 PPP: Received LOGIN Response PASS
*Jun 27 08:37:46.069: Se1/0 CHAP: O SUCCESS id 6 len 4
```
Sul router R2, eseguire questo comando:

#### <u>• [debug autenticazione ppp](//www.cisco.com/en/US/docs/ios_xr_sw/iosxr_r3.2/interfaces/debug/command/reference/hr32ppdb.html#wp1347630)</u>

```
debug ppp authentication
```

```
*Feb 28 05:18:39.439: Se1/1 PPP: Using default call direction
*Feb 28 05:18:39.439: Se1/1 PPP: Treating connection as a dedicated line
*Feb 28 05:18:39.439: Se1/1 PPP: Session handle[E300000B] Session id[35]
*Feb 28 05:18:39.439: Se1/1 PPP: Authorization required
*Feb 28 05:18:39.451: Se1/1 PPP: No authorization without authentication
*Feb 28 05:18:39.455: Se1/1 CHAP: I CHALLENGE id 7 len 23 from "R1"
```

```
*Feb 28 05:18:39.459: Se1/1 CHAP: Using hostname from interface CHAP
*Feb 28 05:18:39.459: Se1/1 CHAP: Using password from interface CHAP
*Feb 28 05:18:39.459: Se1/1 CHAP: O RESPONSE id 7 len 23 from "R2"
*Feb 28 05:18:39.467: Se1/1 CHAP: I SUCCESS id 7 len 4
```
## <span id="page-4-0"></span>Informazioni correlate

- [Pagina di supporto per IP versione 6](//www.cisco.com/en/US/tech/tk872/tsd_technology_support_protocol_home.html?referring_site=bodynav&referring_site=bodynav)
- [Implementazione dell'indirizzamento IPv6 e della connettività di base](//www.cisco.com/en/US/docs/ios/ipv6/configuration/guide/ip6-addrg_bsc_con.html?referring_site=bodynav)
- [Pagina di supporto per il routing IP](//www.cisco.com/en/US/tech/tk365/tsd_technology_support_protocol_home.html?referring_site=bodynav)
- [Documentazione e supporto tecnico Cisco Systems](//www.cisco.com/cisco/web/support/index.html?referring_site=bodynav)